# Nexus 5500 VM-FEX配置示例

## 目錄

簡介 必要條件 需求 採用元件 VM-FEX概述 定義 設定 網路圖表 驗證和疑難排解

## 簡介

本文說明如何在Cisco Nexus 5500交換機上配置、運行虛擬機器交換矩陣擴展器(VM-FEX)功能和對 其進行故障排除。

## 必要條件

## 需求

思科建議您瞭解這些主題的基本知識。

- Nexus虛擬連線埠通道(VPC)
- VMware vSphere

### 採用元件

本檔案中的資訊是根據以下硬體和軟體版本:

- 執行5.2(1)N1(4)版的Nexus 5548UP
- 整合運算系統(UCS)-C C210 M2機架式伺服器,搭載執行韌體版本1.4(2)的UCS P81E虛擬介面 卡
- vSphere 5.0版 (ESXi和vCenter)

本文中的資訊是根據特定實驗室環境內的裝置所建立。文中使用到的所有裝置皆從已清除(預設 )的組態來啟動。如果您的網路運作中,請確保您已瞭解任何指令或封包擷取設定可能造成的影響 。

## VM-FEX概述

VM-FEX將虛擬和物理網路結合到單個基礎架構中。它允許您在統一基礎設施中調配、配置和管理 虛擬機器網路流量和裸機網路流量。

VM-FEX軟體通過以下功能將思科交換矩陣擴展器技術擴展到虛擬機器:

- 每個虛擬機器在父交換機上都有一個專用介面。
- 所有虛擬機器流量都直接傳送到交換機上的專用介面。
- 虛擬機器監控程式中的標準vSwitch將被淘汰。

VM-FEX是一種分散式虛擬交換機(DVS或VDS)。 DVS抽象化了多個ESX伺服器之間的單個交換 機,這些伺服器是vCenter中同一資料中心容器的一部分。虛擬機器(VM)虛擬網路介面控制器 (VNIC)配置從集中位置(VM-FEX中的Nexus 5000或UCS,本文檔說明了基於Nexus 5000的VM-FEX)進行維護。

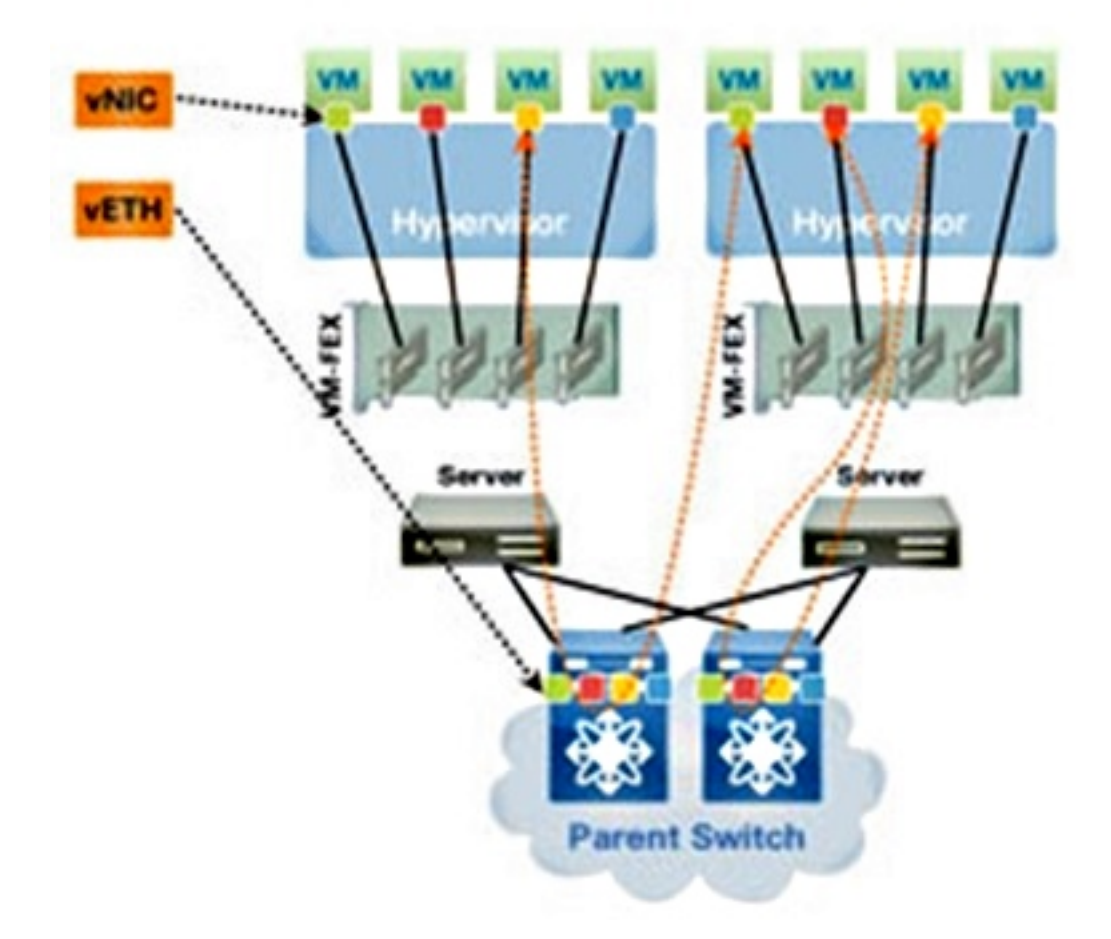

VM-FEX可以在兩種模式下運行:

● 直通:這是預設模式,其中VEM參與VM流量的資料路徑。

● 高效能:VM流量不由VEM處理,而是直接傳遞到網路IO虛擬化(NIV)介面卡。

為了使用高效能模式,埠配置檔案配置應請求該模式,VM作業系統及其虛擬介面卡應支援該模式。 本文檔稍後將提供有關此操作的詳細資訊。

定義

- 虛擬乙太網路模組(VEM)。 在ESX虛擬機器監控程式內運行並在單個軟體包中提供VNLink實施 的思科軟體模組
- 網路IO虛擬化(NIV)使用VNtagging透過同一個實體乙太網路通道部署多個虛擬網路連結(VN-Link)
- 資料中心橋接功能交換(DCBX)
- VNIC介面控制(VIC)
- 虛擬NIC(VNIC),表示主機端點。它可以與活動VIF或備用VIF關聯
- 分散式虛擬連線埠(DVPort)。VNIC連線到VEM中的DVPort
- NIV虛擬介面(VIF),在網路端點指示
- 虛擬乙太網路(vEth)介面表示交換器上的VIF
- •直通交換機(PTS)。安裝在虛擬機器監控程式中的VEM模組

附註:VM-FEX中使用的VEM與用於Nexus 1000v的VEM類似。不同之處在於,在VM-FEX中 ,VEM以直通模式運行,不會在同一ESX上的VM之間執行本地交換。

## 設定

該拓撲是UCS-C伺服器,帶有雙宿主P81E VIC到兩台Nexus 5548 VPC交換機。

附註:使用[命令查詢工具](//tools.cisco.com/Support/CLILookup/cltSearchAction.do)(僅供[已註冊客](//tools.cisco.com/RPF/register/register.do)戶使用)可獲取本節中使用的命令的更多資訊。

### 網路圖表

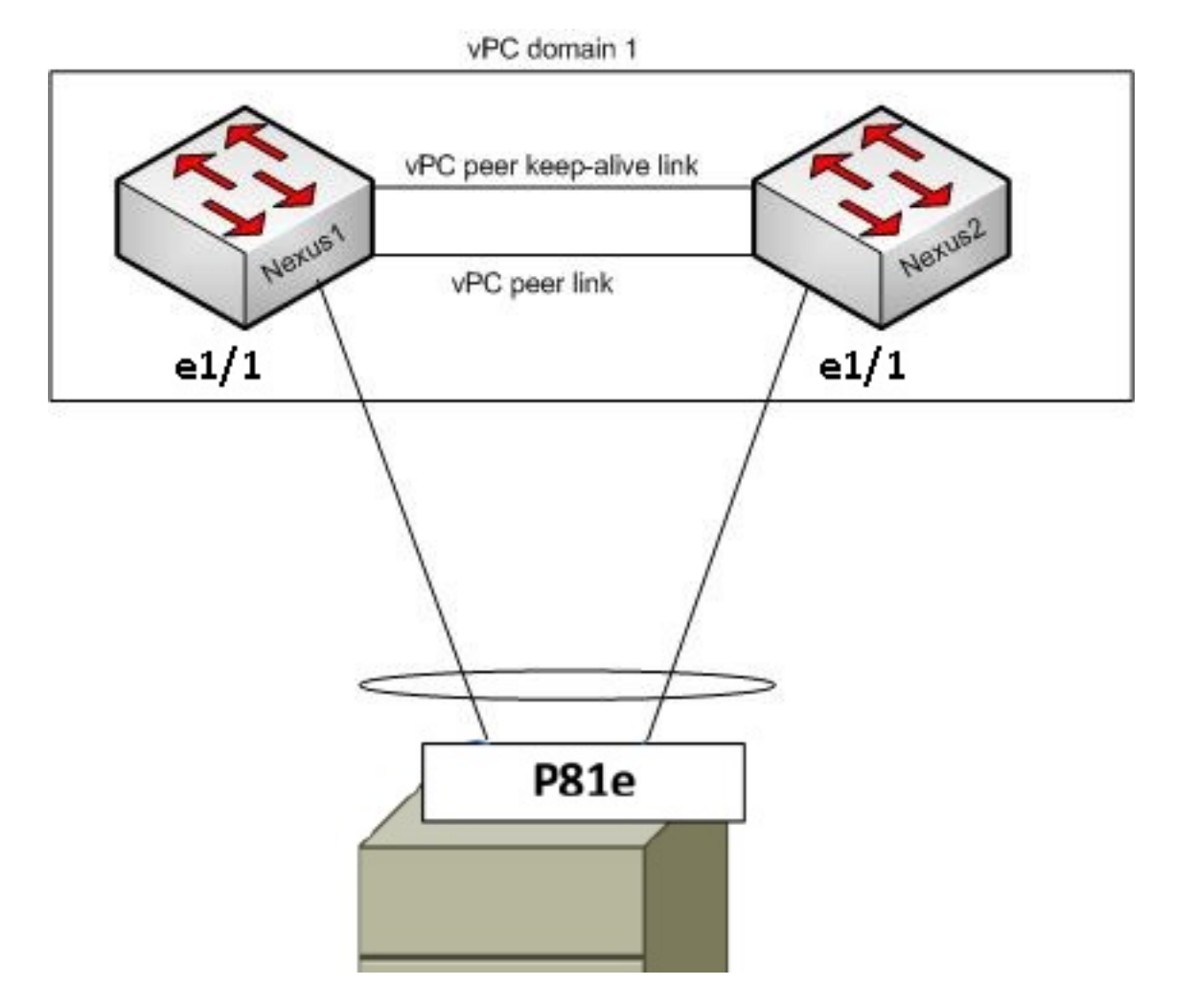

這些必需元件必須已經到位:

● VPC在兩個Nexus 5000交換機之間正確配置和初始化。

● VMWare vCenter已安裝並通過vSphere客戶端連線到。

● ESXi安裝在UCS-C伺服器上並新增到vCenter。 配置步驟概述如下:

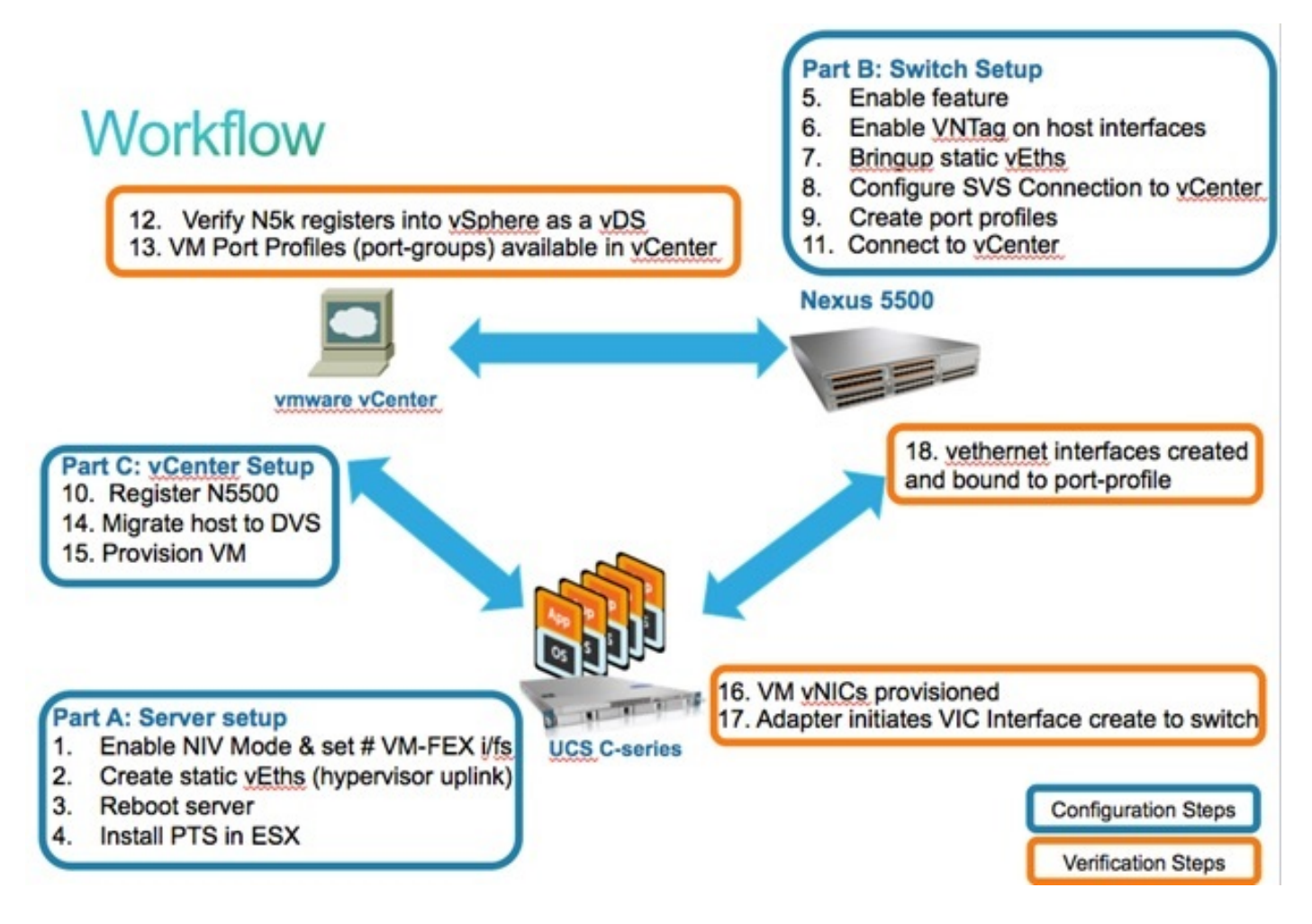

1. 在伺服器介面卡上啟用NIV模式:

通過HTTP連線到思科整合管理控制器(CIMC)介面,並使用管理員憑據登入。

### 選擇Inventory > Network Adapters > Modify Adapter Properties。

啟用NIV模式,設定VM FEX介面數量,並儲存更改。

關閉電源,然後開啟伺服器。

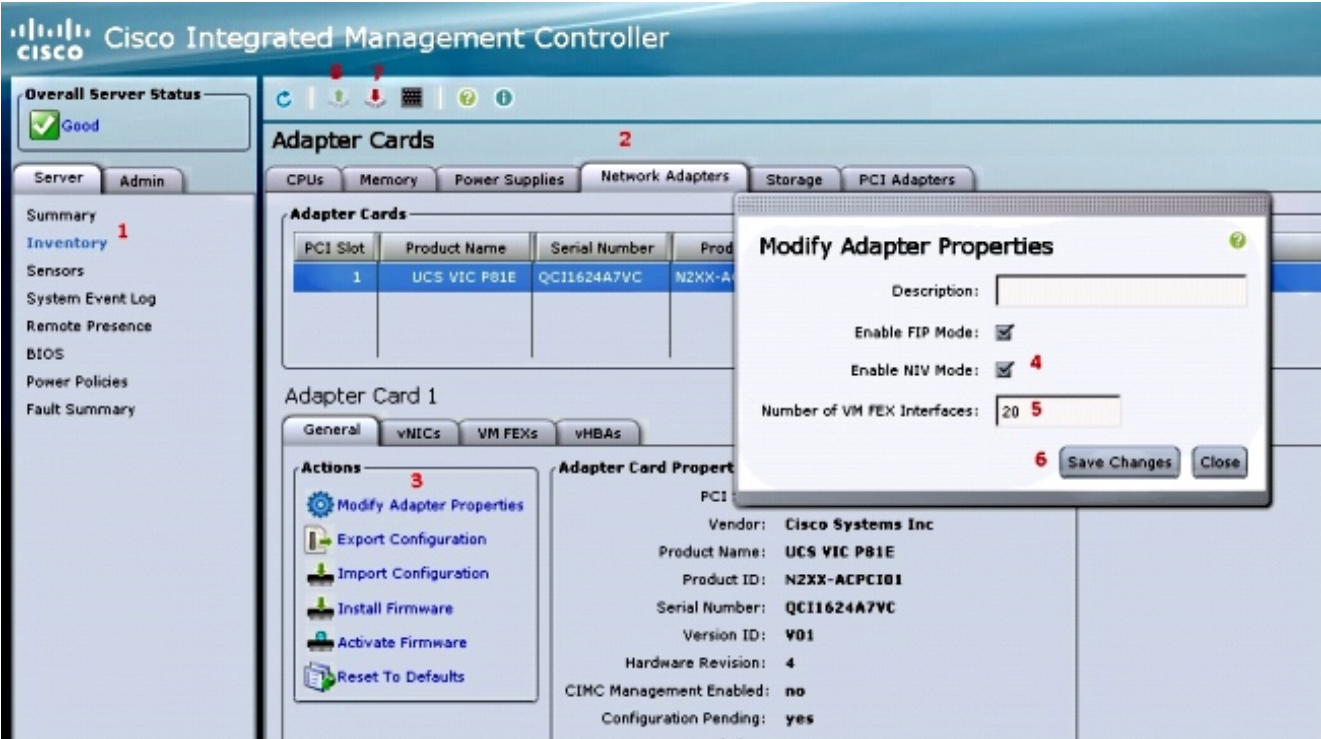

伺服器重新聯機後,驗證是否已啟用NIV:

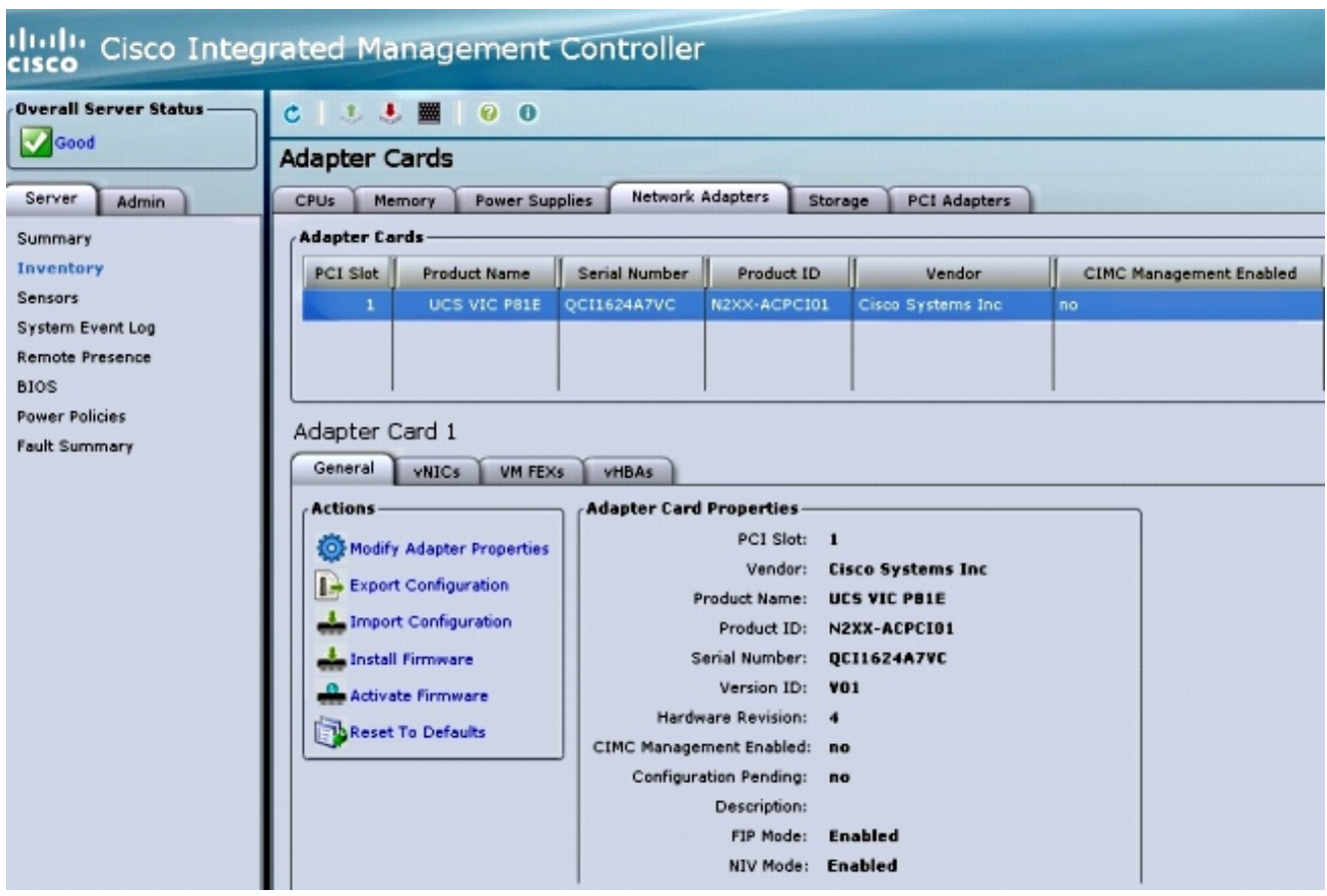

在伺服器上建立兩個靜態路徑。 2.

要建立兩個VNIC,請選擇Inventory > Network Adapters > VNICs > Add。 以下是需要定義的最重要欄位:

要使用的VIC上行鏈路埠(P81E有兩個稱為0和1的上行鏈路埠)。

通道號:這是介面卡上VNIC的唯一通道ID。在Nexus 5000上的vEth介面下的bind命令中會引 用此內容。通道號的範圍僅限於VNTag物理鏈路。該通道可視為交換機與伺服器介面卡之間的 物理鏈路上的「虛擬鏈路」。

Port-profile:可以選擇上游Nexus 5000上定義的埠配置檔案清單。如果使用vEthernet autocreate命令配置Nexus 5000,則在Nexus 5000上自動建立vEth介面。請注意,僅將 vEthernet埠配置檔名稱傳遞給伺服器(埠配置檔案配置不是)。 在VNTag鏈路連線建立並在 交換機和伺服器介面卡之間執行初始握手和協商步驟後,會發生這種情況。

啟用上行鏈路故障切換:如果配置的上行鏈路埠離線,VNIC將故障切換到另一個P81E上行鏈 路埠。

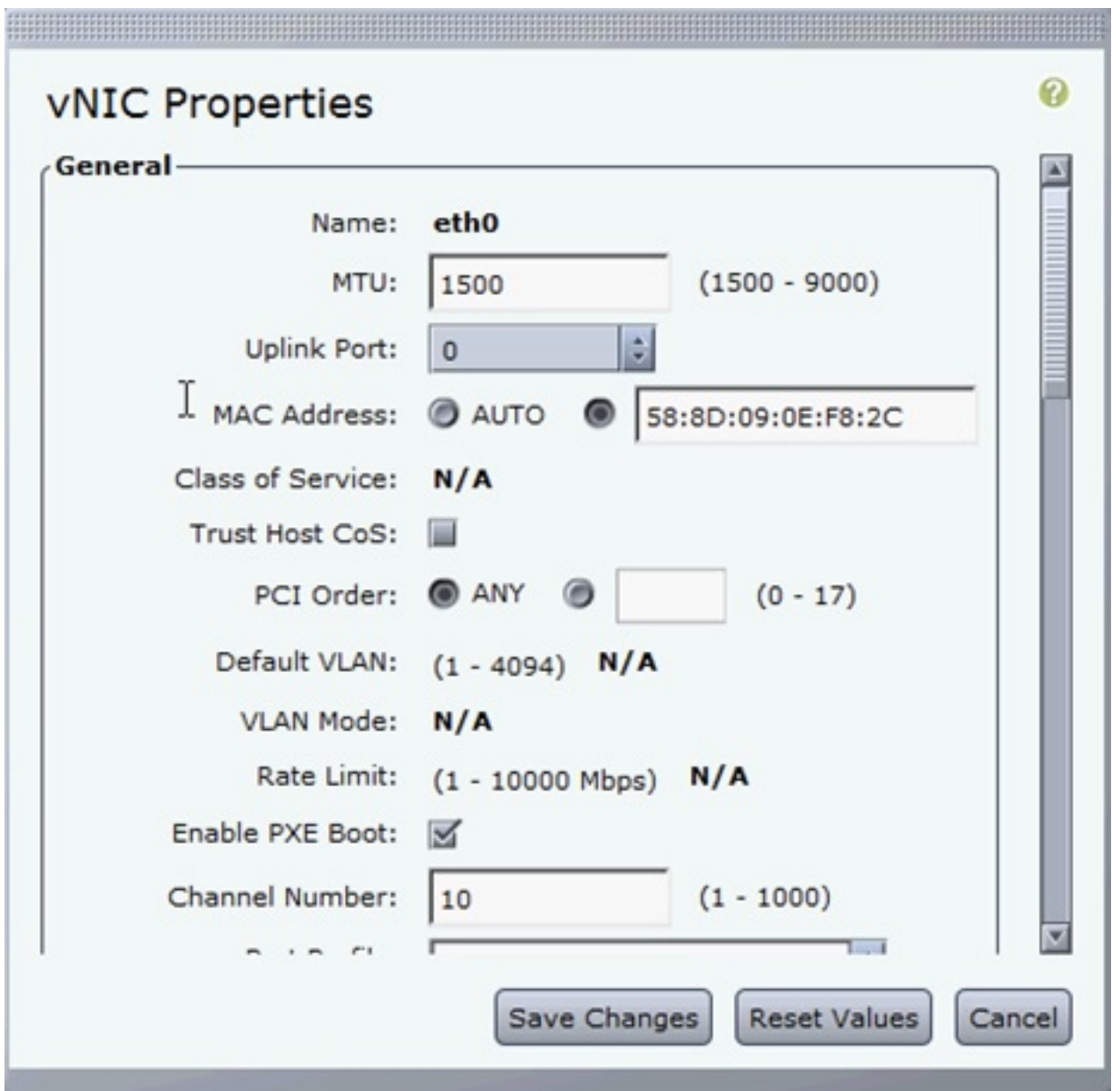

3. 重新啟動伺服器。

4. 在ESXi主機上安裝VEM。

有關在ESXi主機上安裝VEM的示例,請參閱Cisco UCS Manager VM-FEX for VMware GUI配 置指南2.1版中的[在ESX或ESXi主機上安裝或升級Cisco VEM軟體捆綁包。](/content/en/us/td/docs/unified_computing/ucs/sw/vm_fex/vmware/gui/config_guide/2-1/b_GUI_VMware_VM-FEX_UCSM_Configuration_Guide_2_1/b_GUI_VMware_VM-FEX_UCSM_Configuration_Guide_2_1_chapter_011.html#task_41623E5297354C838917E96D7809F3A4)

附註:下面顯示的所有交換機配置都應配置在兩台Nexus 5500 VPC對等裝置上,但軟體虛擬 交換機(SVS)連線命令和XML擴展金鑰除外,它們只應在VPC主交換機上完成。

5. 啟用虛擬化功能集以及VM-FEX和HTTP功能:

(config)# **install feature-set virtualization** (config)# **feature-set virtualization** (config)# **feature vmfex** (config)# **feature http-server**

(Optional) Allow the Nexus 5000 to auto-create its Vethernet interfaces when the corresponding vNICs are defined on the server: (config)# **vethernet auto-create**

#### 在主機介面上啟用VNTag。 6.

Configure the N5k interface that connects to the servers in VNTAG mode: (config)# **interface Eth 1/1** (config-if)# **switchport mode vntag** (config-if)# **no shutdown**

調出靜態路徑。 7.

在兩台Nexus 5500交換機上,啟用應連線到伺服器VIC上啟用的兩個靜態VNIC的靜態vEth虛 擬介面。

在Nexus 5548-A上,輸入:

interface vethernet 1 bind interface eth 1/1 channel 10 no shutdown

#### 在Nexus 5548-B上,輸入:

```
interface vethernet 2
bind interface eth 1/1 channel 11
no shutdown
```
或者,也可以使用vethernet auto-create命令自動建立這些vEth介面。

**附註**:在涉及雙宿主伺服器到主用/主用FEX模組的拓撲中,伺服器VNIC應啟用上行鏈路故障

切換,並且交換機vEthernet介面具有兩個bind介面命令(每台伺服器所連線的FEX主機介面 (HIF)埠一次)。 每個Nexus 5000交換機上的vEthernet介面為活動或備用介面。

以下提供範例。

在兩台Nexus 5000上,分別配置:

```
interface Vethernet1
 description server_uplink1
 bind interface Ethernet101/1/1 channel 11
 bind interface Ethernet102/1/1 channel 11
interface Vethernet2
```

```
 description server_uplink2
 bind interface Ethernet101/1/1 channel 12
 bind interface Ethernet102/1/1 channel 12
```
#### 配置與vCenter的SVS連線並連線。 8.

在兩台Nexus 5500交換機上,配置:

```
svs connection <name>
 protocol vmware-vim
 remote ip address <vCenter-IP> vrf <vrf>
 dvs-name <custom>
 vmware dvs datacenter-name <VC_DC_name>
```
### 僅在VPC主交換機上,連線到vCenter:

```
svs connection <name>
 connect
Sample configuration on VPC primary:
svs connection MyCon
 protocol vmware-vim
 remote ip address 10.2.8.131 port 80 vrf management
 dvs-name MyVMFEX
 vmware dvs datacenter-name MyVC
  connect
```
#### 以下是VPC輔助交換機上的配置示例:

svs connection MyCon protocol vmware-vim remote ip address 10.2.8.131 port 80 vrf management dvs-name MyVMFEX vmware dvs datacenter-name MyVC

### 9. 在Nexus 5000上建立埠配置檔案。

在兩台Nexus 5500交換機上,為VM-FEX VNIC配置埠配置檔案。這些埠配置檔案在 vCenter中顯示為DVS交換機的埠組。

以下是範例:

vlan 10,20

```
port-profile type vethernet VM1
 dvs-name all
 switchport mode access
  switchport access vlan 10
 no shutdown
  state enabled
port-profile type vethernet VM2
  dvs-name all
  switchport mode access
 switchport access vlan 20
 no shutdown
  state enabled
```
附註:dvs-name all命令定義此埠配置檔案應匯出為port-group的vCenter中的DVS交換機。使 用option all命令可將埠組匯出到資料中心中的所有DVS交換機。

#### VM高效能模式

為了實施高效能模式(DirectPath IO)並繞過VM流量的虛擬機器監控程式,請使用highperformance host-network命令配置vEthernet port-profile。在VPC拓撲的情況下,應始終在兩 個VPC對等交換機上編輯埠配置檔案。例如:

```
port-profile type vethernet VM2
high-performance host-netio
```
為了使高效能模式正常運行,您的VM必須具備以下附加先決條件: VM虛擬介面卡的型別應為vmxnet3(請簽入vCenter:按一下右鍵右選單**上的VM >編輯設定>網** 路介面卡>介面卡型別)。

虛擬機器必須具有完全記憶體保留(在vCenter中:按一下右鍵VM > Edit settings > Resources頁籤> Memory > Slide reservation slider ( 最右側) 。

在VM上運行的作業系統應支援此功能。

以下是使用高效能模式(DirectPath IO)時的驗證方式。

在「VM硬體」設定下,當使用VM高效能模式時,右選單中的DirectPath I/O欄位顯示為「活 動」,而當使用預設的VM傳遞模式時,該欄位顯示為「非活動」。

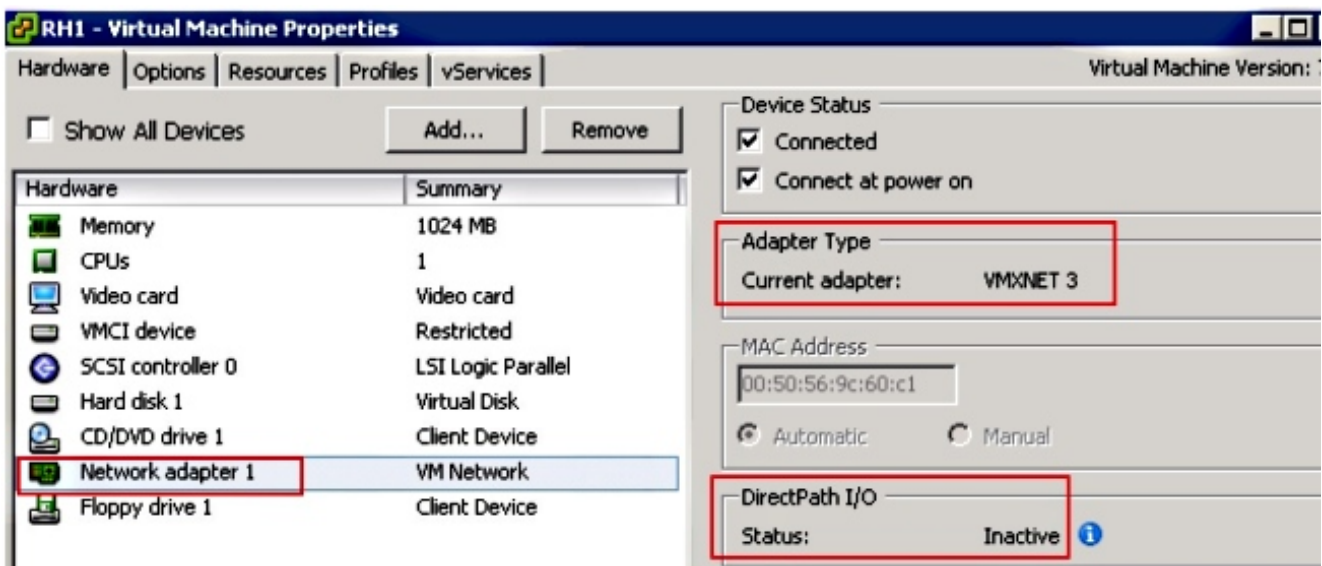

在vCenter中註冊VPC主Nexus 5548: 10.

附註:在VPC拓撲中,主VPC交換機將擴展金鑰對以及埠配置檔案推送到vCenter。擴展金鑰 由主VPC對等體同步到輔助VPC對等體。稍後將使用show svs connectioncommand驗證這 一點,該命令報告兩個對等體上的相同extension-key。如果兩個Nexus 5500不是VPC對等體 ,則為每個交換機配置的擴展金鑰將不同,並且每台交換機都必須建立與vCenter的獨立 SVS連線。

通過HTTP連線到VPC主Nexus 5548並下載擴展XML檔案:

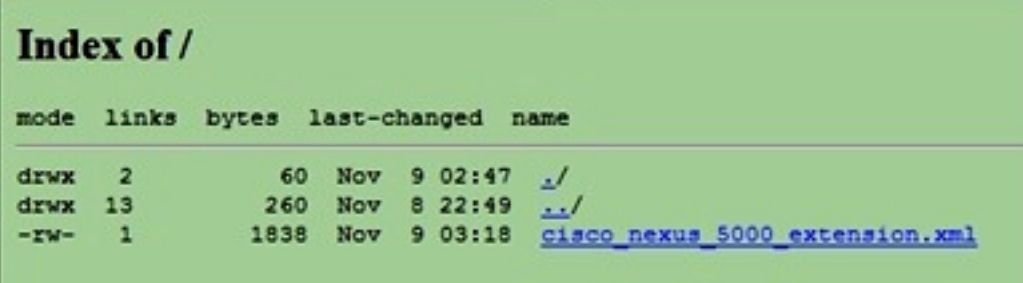

然後,在vCenter中註冊該擴展外掛:選擇Plug-ins > Manage Plug-ins > Right click > New Plug-in。

- 11. 連線到vCenter。(請參見步驟8。)
- 驗證Nexus 5000作為vDS註冊到vSphere: 12.

在Nexus 5000上,驗證是否在vCenter下建立名為svs connection下的dvs-name中定義的名 稱:選擇Home > Inventory > Networking。

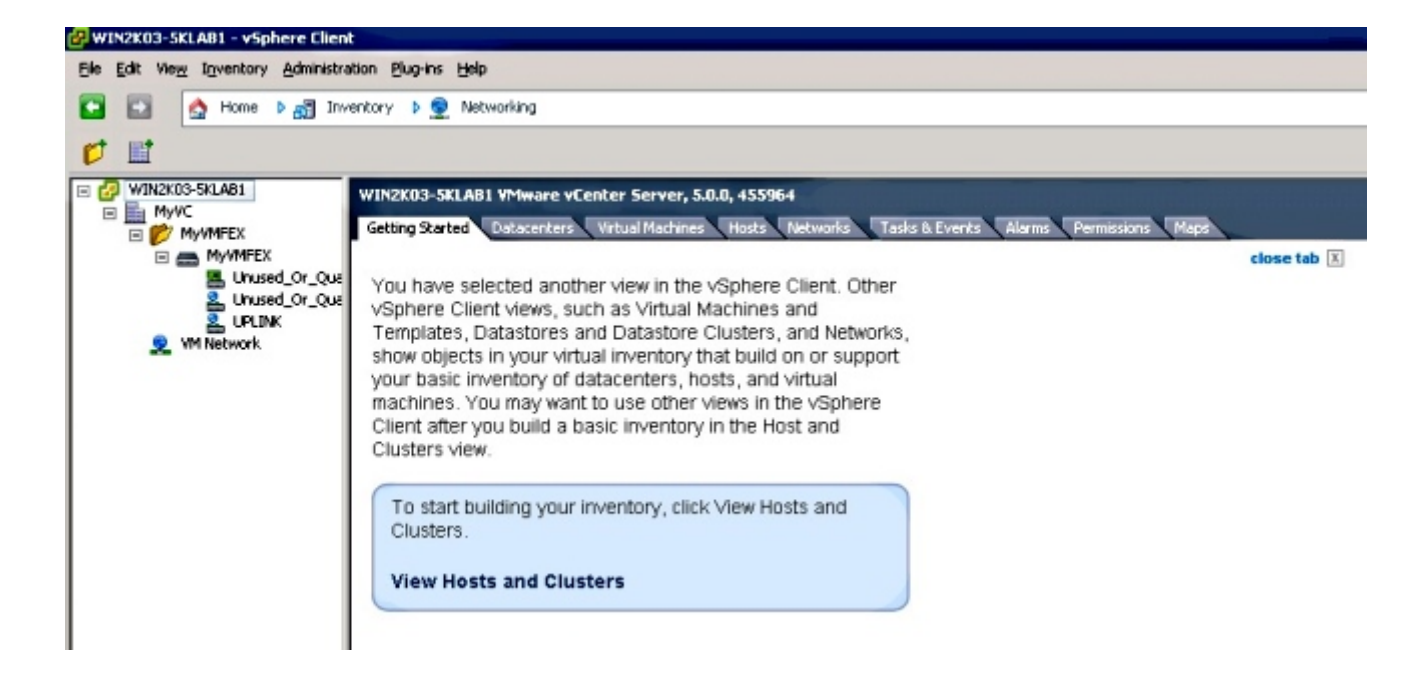

在Nexus 5000 VPC主交換機上,使用以下命令驗證SVS連線是否聯機:

#### n5k1# **show svs connections** Local Info: ---------- connection MyCon: ip address: 10.2.8.131 remote port: 80 vrf: management protocol: vmware-vim https certificate: default datacenter name: MyVC extension key: Cisco\_Nexus\_1000V\_126705946 dvs name: MyVMFEX DVS uuid: 89 dd 2c 50 b4 81 57 e4-d1 24 f5 28 df e3 d2 70 config status: Enabled operational status: Connected sync status: in progress version: VMware vCenter Server 5.0.0 build-455964 Peer Info: --------- connection MyCon: ip address: 10.2.8.131 remote port: 80 vrf: management protocol: vmware-vim https extension key: Cisco\_Nexus\_1000V\_126705946 certificate: default certificate match: TRUE datacenter name: MyVC dvs name: MyVMFEX DVS uuid: config status: Disabled operational status: Disconnected n5k1#

13. 確保VM埠組在vCenter中可用。

在Nexus 5000上定義的vEthernet埠配置檔案應作為埠組出現在網路檢視的DVS下:

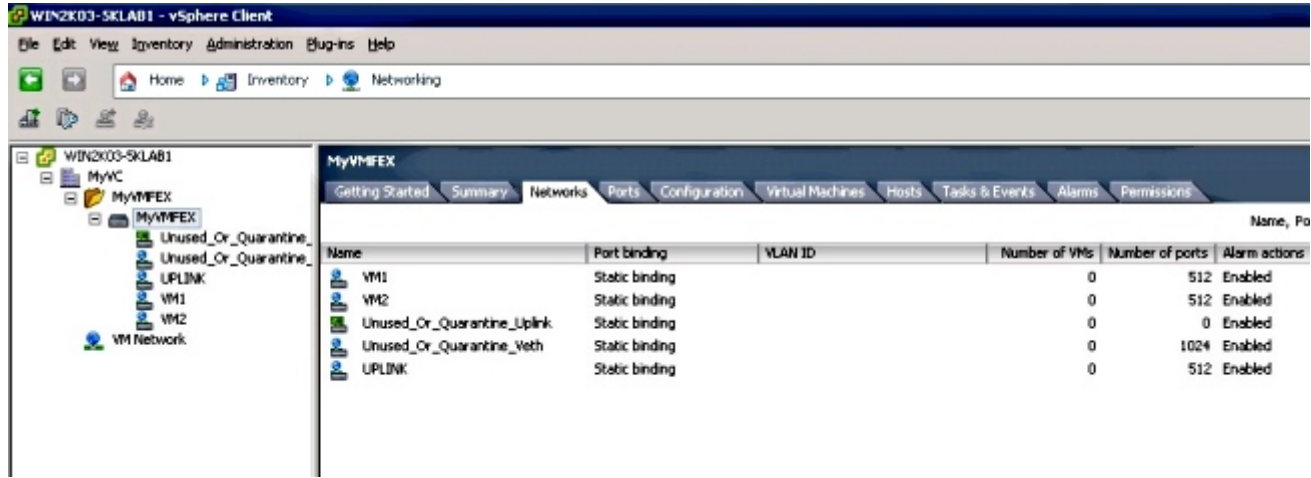

將ESXi主機遷移到DVS。 14.

在VSphere中,選擇Home > Inventory > Networking,按一下右鍵DVS名稱,然後按一下 Add Host以將ESXi主機新增到DVS。

Adapter-FEX虛擬介面是ESXi主機上行鏈路。為這些上行鏈路埠選擇預設上行鏈路埠組 (unused\_or\_quarantine\_uplink)。

調配VM。 15.

為VM的網路介面卡選擇VM-FEX埠組(在右選單中按一下右鍵VM >編輯設定>網路介面卡>網 路標籤)。

- 16. 已調配VM VNIC。
- 17. 介面卡向交換機啟動VIC介面建立。

當VM網路介面卡對映到VM-FEX埠組時,會在Nexus 5000上動態建立vEthernet介面。動態 建立的vEth介面範圍從32769開始。

可通過以下命令檢查這些介面:

- # **show interface virtual status**
- # **show interface virtual summary**

## 驗證和疑難排解

使用本節內容,驗證您的組態是否正常運作,並對您遇到的任何問題進行疑難排解。

要驗證UCS-C伺服器的兩個靜態VNIC是否已通過VN-Link連線到Nexus 5500上的靜態固定 ●vEth介面,請輸入以下命令:

#### n5k1# **show system internal dcbx info interface e1/1**

Interface info for if\_index: 0x1a001000(Eth1/1) tx\_enabled: TRUE rx\_enabled: TRUE dcbx\_enabled: TRUE DCX Protocol: CEE DCX CEE NIV extension: enabled <output omitted>

### 如果有兩個雙宿主FEX使用主用/備用拓撲,請確保兩個Nexus 5000 VPC交換機上的vEth介面 ● 顯示為主用或備用模式。

在此模式顯示為unknown:

#### n5k1# **show int virtual status**

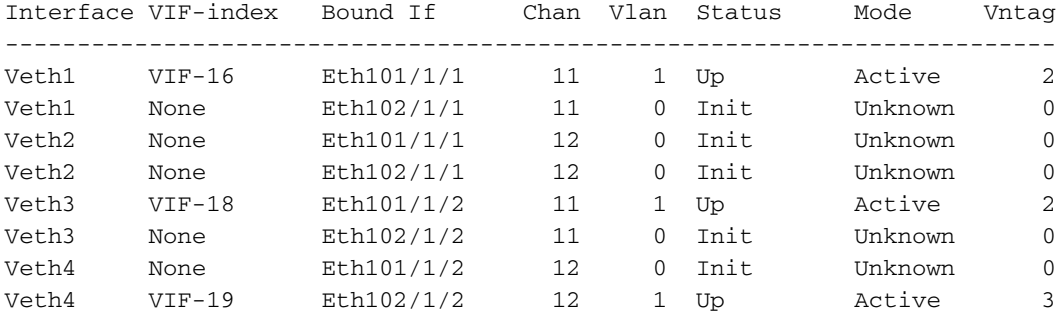

### 如果遇到未知模式,請確保在VNIC上啟用上行鏈路故障切換模式。此外,請確保您在CIMC中 指定的通道號與在vEthernet配置中指定的通道號匹配。

正確的輸出應如下所示:

#### n5k1# **show int virtual status**

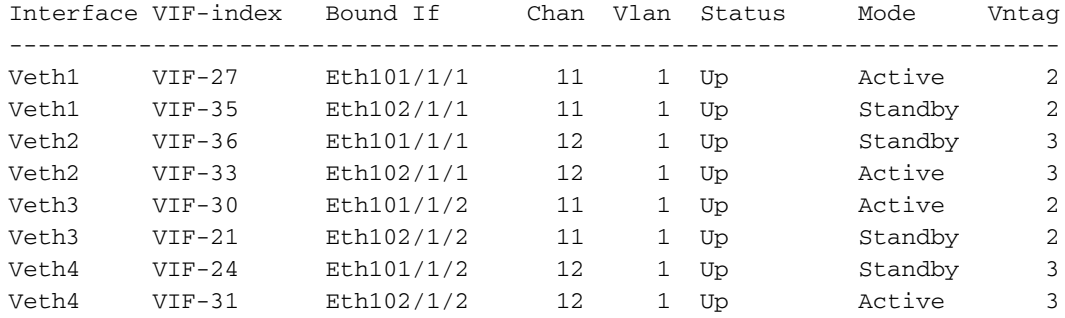

#### • 交換機上未顯示vEth介面。

在UCS-C伺服器CIMC HTTP選單中,驗證: 介面卡上啟用NIV。

介面卡上配置的VM-FEX介面數量非零。

在VNIC上啟用介面卡故障切換。

進行上述配置後,UCS-C伺服器重新啟動。

• 乙太網介面無法聯機。

檢查VIF\_CREATE是否出現在此命令中:

# **show system internal vim info logs interface veth 1** 03/28/2014 16:31:47.770137: RCVD VIF CREATE request on If Eth1/32 <<<<<<< 03/28/2014 16:31:53.405004: On Eth1/32 - VIC CREATE sending rsp for msg\_id 23889 to completion code SUCCESS 03/28/2014 16:32:35.739252: On Eth1/32 - RCVD VIF ENABLE. VIF-index 698 msg id 23953 VIF ID: 0, state valid: n, active 03/28/2014 16:32:35.802019: On Eth1/32 - VIC ENABLE sending rsp for msg\_id 23953 to completion code SUCCESS 03/28/2014 16:32:36.375495: On Eth1/32 - Sent VIC SET, INDEX: 698, msg\_id 23051, up, enabled, active, cos OVIF ID: 50 vlan: 1 rate 0xf4240, burst\_size 0xf 03/28/2014 16:32:36.379441: On Eth1/32 - RCVD VIC SET resp, INDEX: 698, msg\_id 23051, up, enabled,active, cos 0, completion code: 100

如果未出現VIF\_CREATE或交換機未正確響應,請完成以下步驟:

在vCenter中,檢查DVS交換機是否已正確配置了ESX主機的兩個物理上行鏈路(按一下右鍵 DVS switch >管理主機>選擇物理適配器)。

在vCenter中,檢查VMNIC是否選擇了正確的網路標籤/埠配置檔案(按一下右鍵VM >編輯設定 >按一下網路介面卡>檢查網路標簽)。

• 與vCenter的SVS連線無法聯機。

如上一節的步驟12所示,使用此過程驗證Nexus 5000是否已連線到vCenter:

在vCenter上,驗證DVS是否出現在網路檢視下。

在Nexus 5000 VPC主交換機上,驗證SVS是否已連線(使用show svs connection命令)。

如果沒有建立連線,請驗證:

兩個VPC對等體上的SVS配置相同。

VPC已初始化,角色已正確建立。

VPC主交換機XML證書安裝在vCenter中。

VPC主交換機在「svs連線」配置模式下配置了「連線」。

資料中心名稱與vCenter上使用的名稱匹配。

在SVS remote命令中配置了正確的虛擬路由和轉發(VRF),並且交換機與vCenter IP地址具有 IP連線。

如果滿足所有這些條件,但SVS連線仍不成功,請收集此輸出並聯絡思科技術支援中心(TAC):

```
show msp port-profile vc sync-status
show msp internal errors
show msp internal event-history msgs
show vms internal errors
show vms internal event-history msgs
```
• 無法通過HTTP訪問Nexus 5500交換機。

確認http-server功能已啟用:

```
n5k1# show feature | i http
http-server 1 disabled
n5k1# conf t
Enter configuration commands, one per line. End with CNTL/Z.
n5k1(config)# feature http-server
n5k1(config)#
```